## **録画一覧から再生する■**

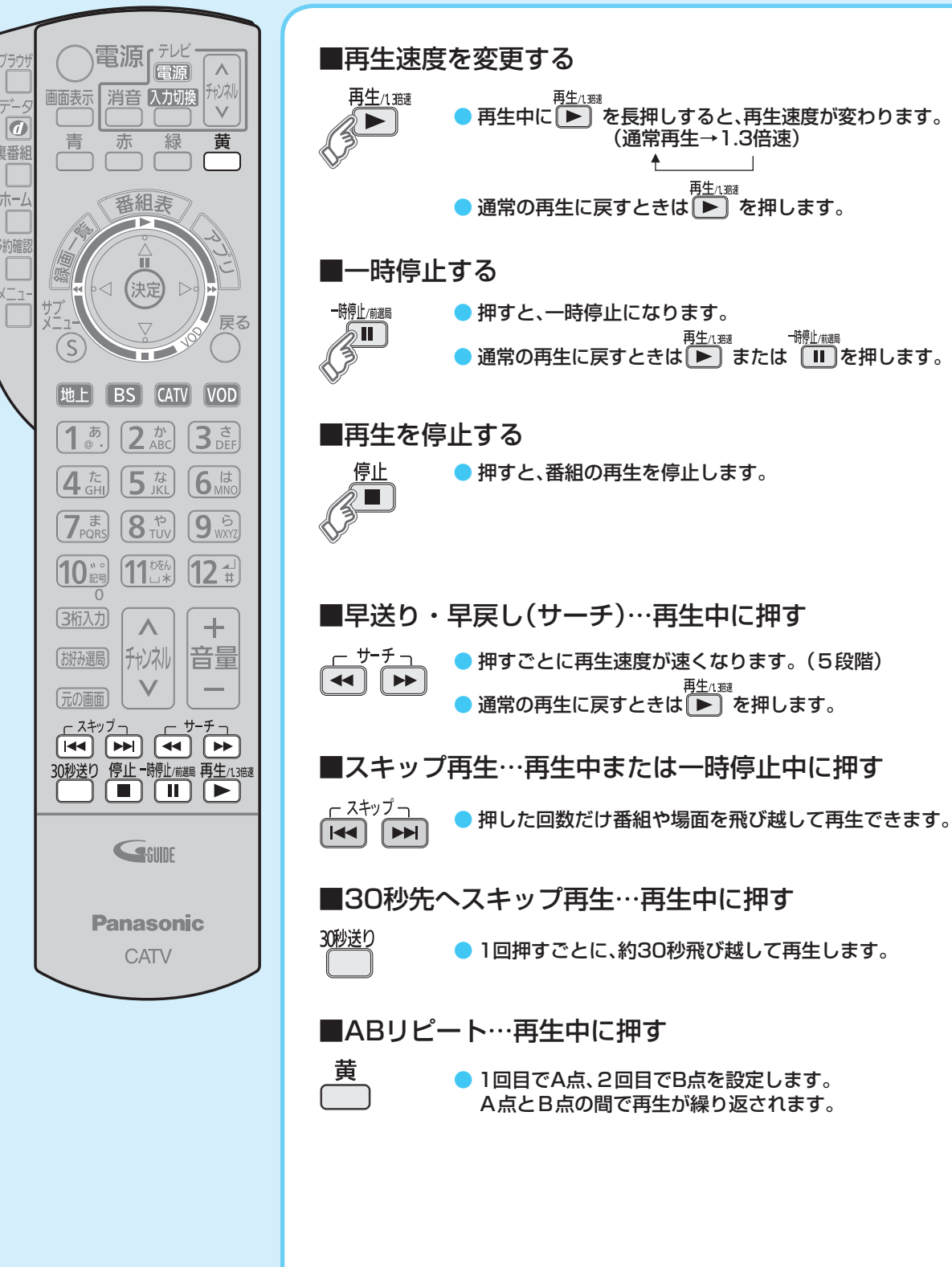

### CATVデジタルセットトップボックス TZ-LT400PW

# **かんたん操作ガイド**

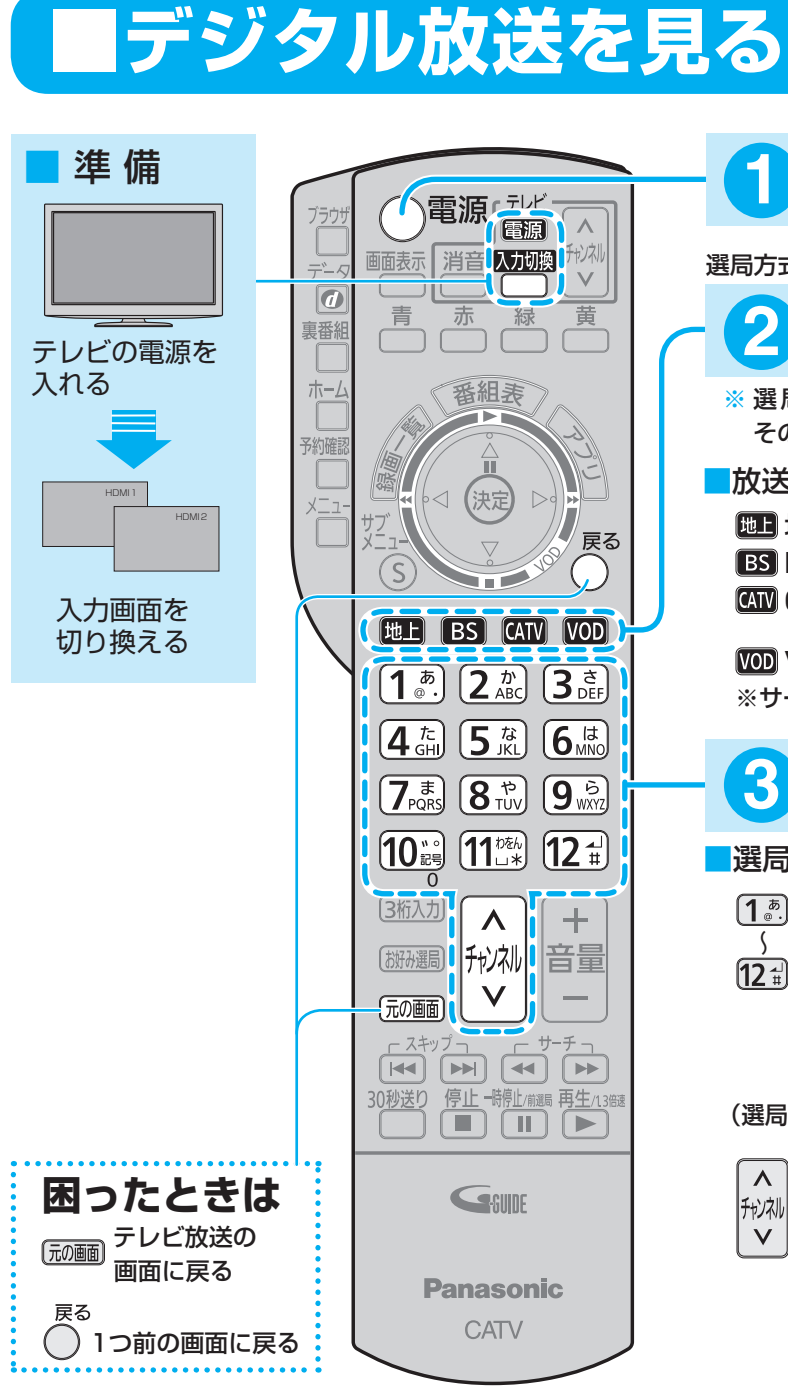

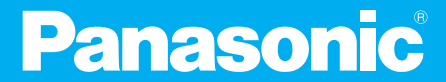

## **再生中の操作 ■見ている番組を即時録画する■**

録画一覧は、USBハードディスクに録画(保存)した番組を一覧表示します。 ● ^ä → 「機器選択」で「USB ハードディスク」などの登録機器を選択し、 。一覧表示を切り換えられます

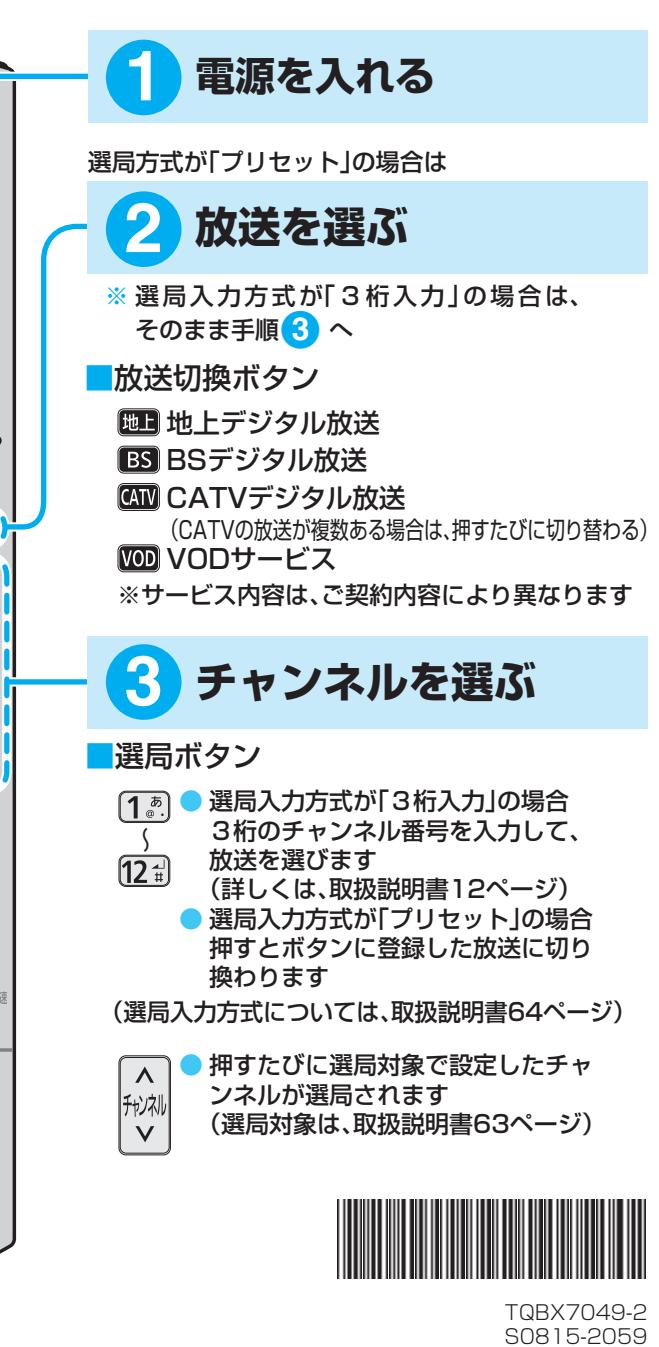

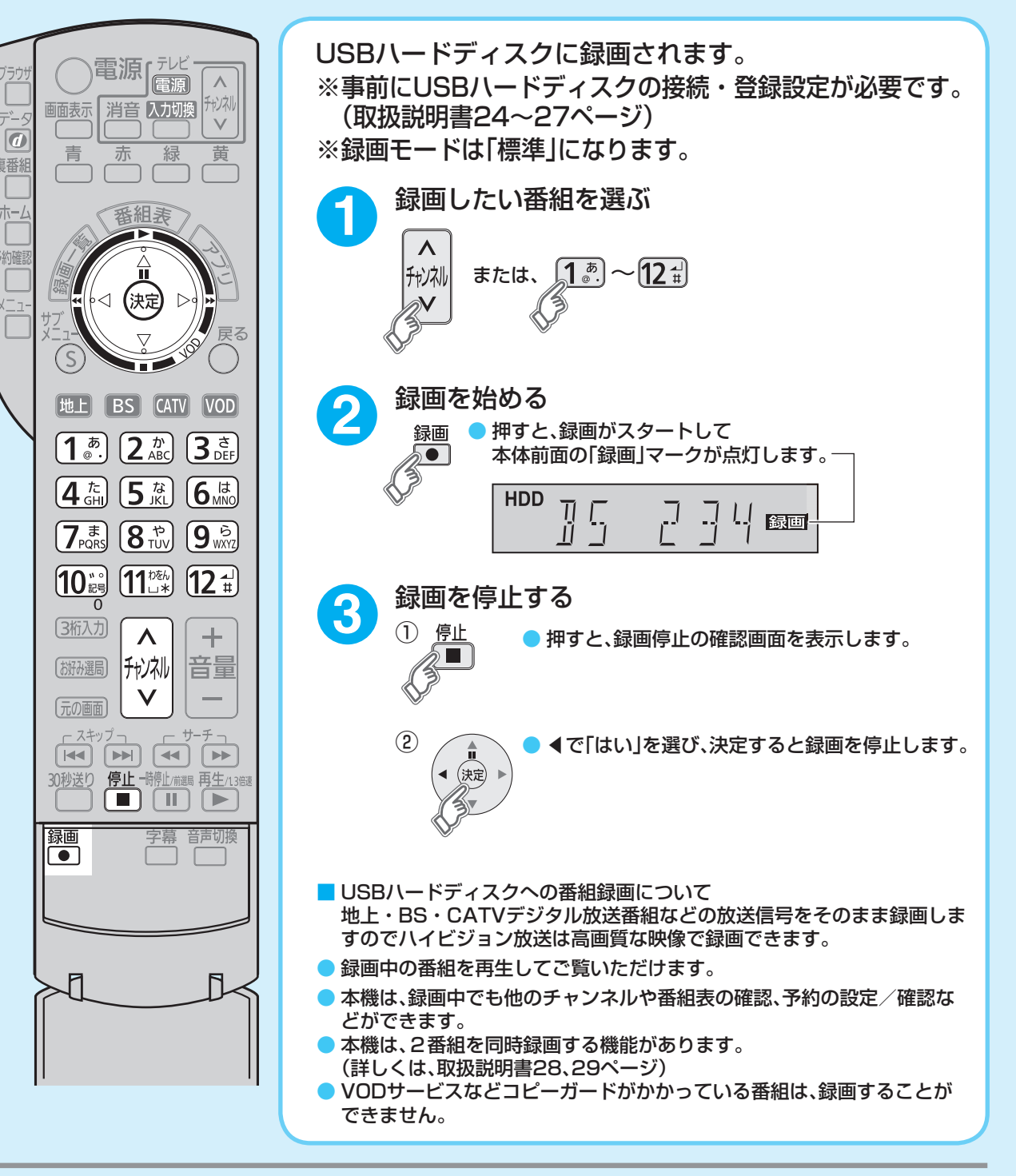

パナソニック システムソリューションズ ジャパン株式会社 パナソニック株式会社 〒571-8504 大阪府門真市松生町1番15号

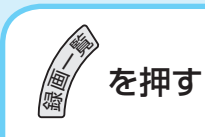

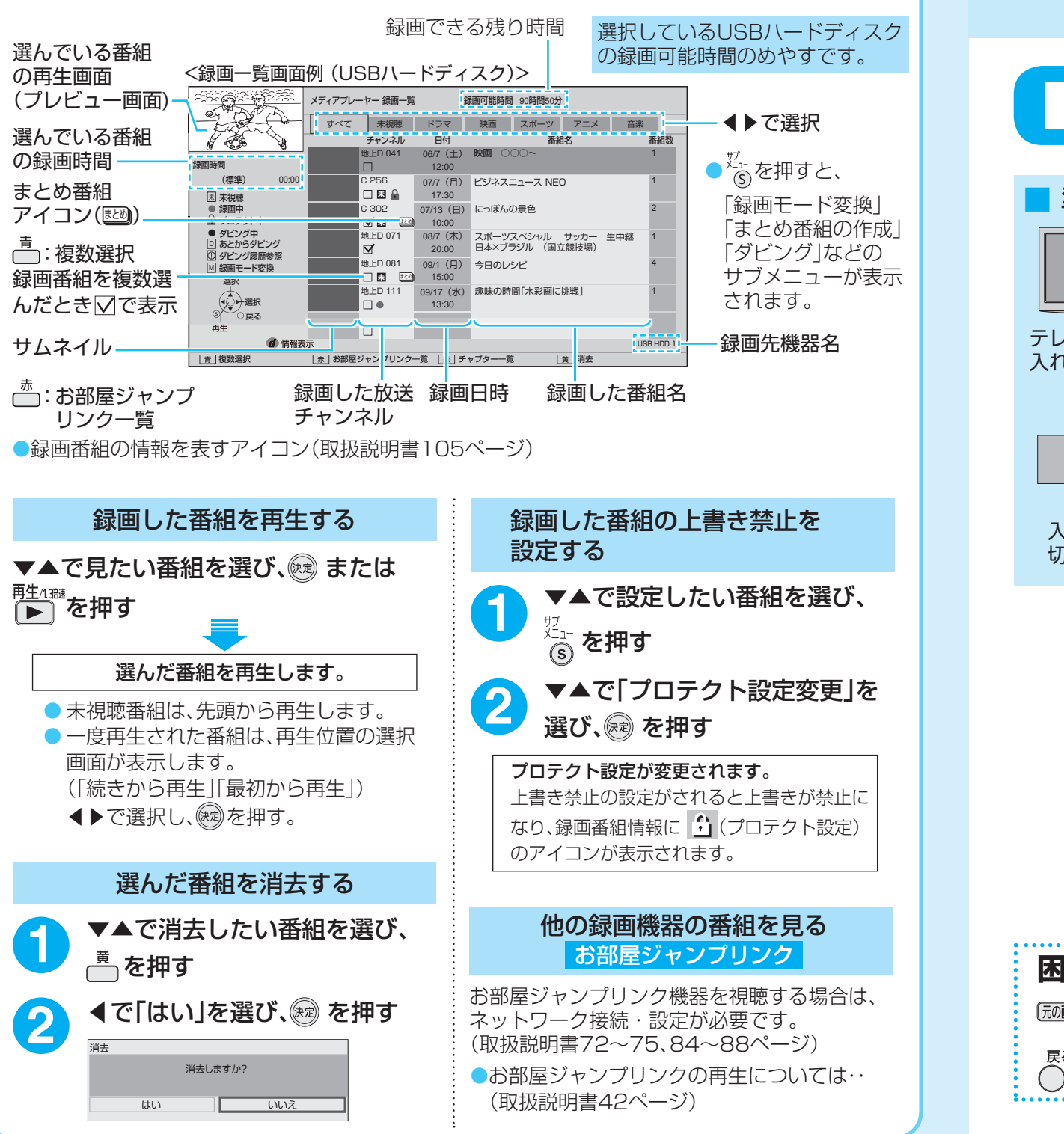

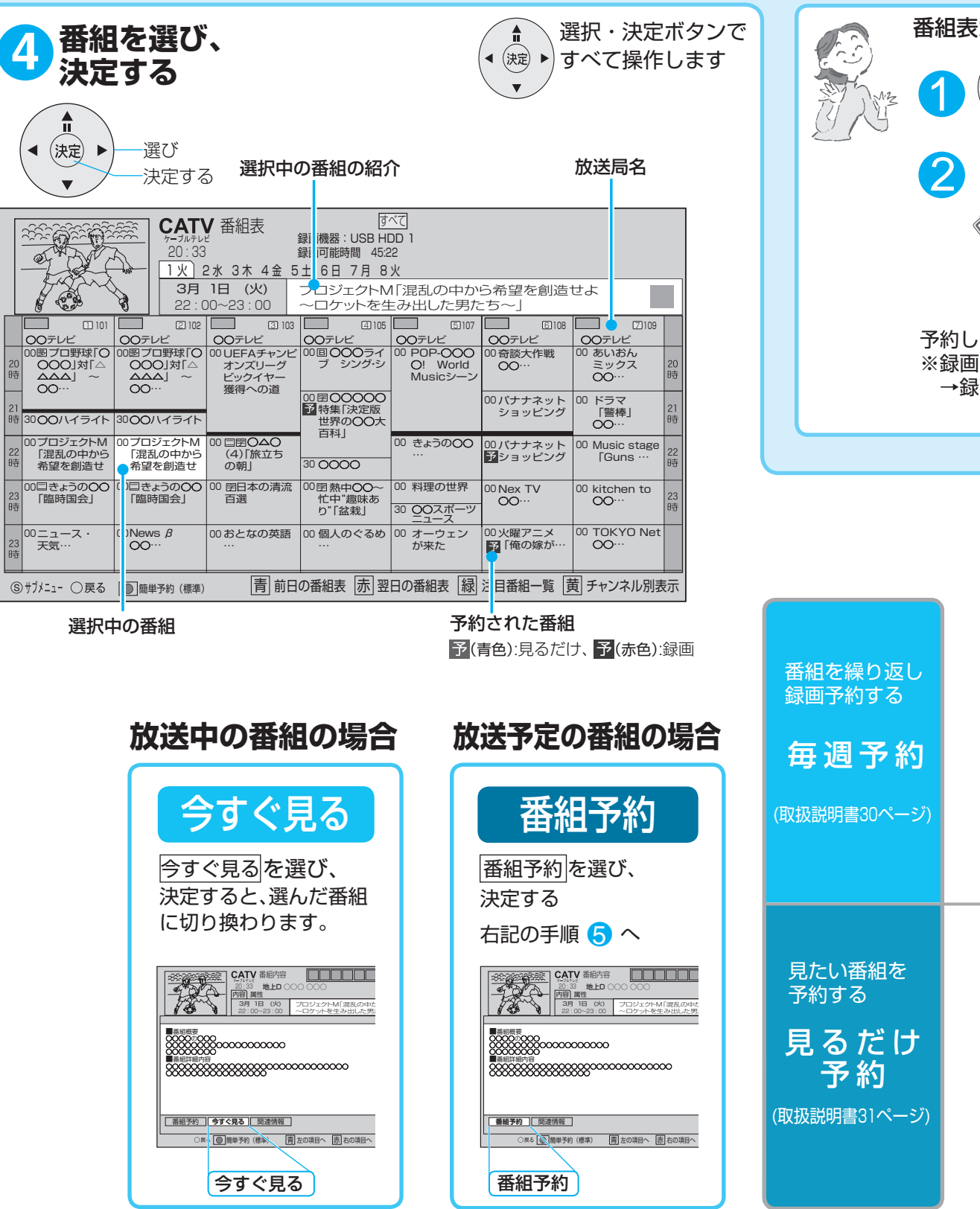

## **【 ■番組表から見る・番組予約する**

### **便利な機能 ■削除する・予約を確認する ■簡単に録画予約する■** 。番組表から簡単に録画予約できます 録画予約した番組を確認・変更・削除ができます。 お客様のご使用状況に合わせて便利な機能があります。 ■予約内容の確認や変更のとき **1 問題 を押す** 無操作自動オフで録画予約したい番組を選ぶ 1 ①◀▶で「設定変更」を選び、® を押す <予約一覧画面< 本機の操作をしないときに、自動的に電源を切る **設定変更** 不予約削除 機能です。 予約一覧 14:46 ダビング履歴 あとからダビング 履歴 予約 1 HDD USB:録画機器 90:10 録画可能時間 ※工場出荷時は「6時間」に設定されています。 録画<br><mark>| ●</mark> を押す 設定内容を確認する② 2 7月1日(木) - 趣味講座「水彩画に挑戦」<br>7:00~8:00 ③設定を変更するときは、画面上で設定 mmm 7月1日 (木) を押す 1 ○○○ 趣味講座「水彩画に挑戦」 8:00~7:00 **Inning**  $\bigcirc$  $\bigcirc$   $\bigcirc$   $77.29$   $(20)$ を変更して、▼▲で「修正を反映する」 Agris特選情報 9:30~9:00 **THE** ○○○ 3500,000 スポーツ教室「フットサル」 を選び、 ® を押す ▲▼◀▶で「設定メニュー」を選び、 2 ▲▼◀▶₹ ■ 予約した番組を取り消すとき 予約完了です 取り消し/削除 黄 緑 右の項目へ 左の項目へ 赤 青 戻る サブメニュー を押す、 を選び」予約削除「で① ▶ <mark>3</mark> ▲▼で「放送設定」を選び、® を押す ●実行前の予約と実行済みの予約が **形定変更 下手約削除** た番組は、USBハードディスクに録画されます。 それぞれ64件まで表示されます。 ョモードは「標準」になります。 ■毎週一覧を見る 4 ▲▼で「設置設定」を選び、 ※ を押す 2 ▲▼で番組を選び、® を押す 禄画モードを変える(取扱説明書19ページ) (取扱説明書35ページ) 5 ▲▼で「無操作自動オフ」を選び、 を押す チャンネル設定 ▲▼で時間を設定する (終わったら<mark>(<sup>。ま</sup>たは[顽画</mark>を押す)  $\overline{\phantom{a}}$ 切 クイックスタート 5 **6 7** 6 7 無操作自動オフ 6時間 8 ●「切」「12時間」「6時間」「3時間」の設定 、<br>ができます。 - 2.5×9。<br>● 電源が切れる3分前になると3、2、1と リーヒロ ①▼で毎週予約するを選び、 下記のメッセージが出て ▶ 竜源かり お知らせ 。数字が点滅表示します ②※刺を押す 予約完了 ● 手順●で「詳細設定」を選んだ場合、曜日ごとに「毎週予約」の設定ができます。  $\bullet$   $\bigcap$  、元の画などのボタン操作で解除 (取扱説明書32ページ) 番組予約 。されます 。予約が完了しました ● 次回以降の放送を番組表データ(番組開始時刻や番組タイトル、チャンネル 。毎週予約は登録した番組以降で繰り返し予約実行します・  $\overline{\text{3}\overline{\text{}}\overline{\text{}}\over$ など)から検索し自動的に予約設定します。 **録画 : スポーツ : 1**<br>録画モード : 標準 ダビング機能 (取扱説明書44ページ) ● 予約した番組と同じ名前の番組が見つけられずに予約を実行した場合、正常 予約する に録画予約されないときがあります。 **毎週予約する** 次回以降の放送を、毎週探して 本機に接続したUSBハードディスクに録画した番 詳細設定 ●1つの「毎週予約」からは、1日に1回だけ同じ時間帯の番組が予約設定され 繰り返し予約します。 組を、ホームネットワークに接続している録画機器 ます。(同じ番組が1日に複数回放送される場合でも、1回だけ予約設定し へダビング(ムーブ/コピー)する機能です。 ます) ■ダビング方式の種類 **●いますぐダビング** ①▼で 詳細設定 を選び、 ①▼で 予約方式 を選び ①▲で予約を登録するを選び、 録画した1つの番組を選択し、すぐにダビン 下記のメッセージが出て 。グを開始する機能です 予約完了 2 (2) (2) を押す ② ◀ で 見るだけ を選ぶ 2 (2) を押す ●あとからダビング 録画した番組を事前に登録し、電源オフ時の 一定期間内に、自動で複数の録画番組をダビ 詳細設定 詳細設定 番組予約 予約が完了しました。 予約を登録する **予約を登録する** 。ングする機能です 録画機器 : USB HDD 1<br>録画モード : 標準 **見るだけ 録画** 予約方式 日 同るだけ 録画 **予約方式** ■ダビング登録の手順 、予約した番組の開始時 予約する  $\overline{1}$  USB HDD 1 録画機器 録画機器 USB HDD 1 <del>ールス マインス マインス インフィックス インフィックス インフィックス インフィッシュ マインス マインス マインス はんしゃ マインス はんしゃ マインス はんしゃ マインス はんしゃ マインス はんしゃ しゅうしゃ</del> そのチャンネルに自動的に 毎週予約する 標準 録画モード ● しない 毎週予約設定 。切り換わります **詳細設定** 毎週予約設定 第画番組のプロテクト する しない しない する 録画番組のプロテクト ※電源を「切」にしている場合 ※を押す→「ダビング」項目を選び、 ⊗ を押す → 時間指定予約へ 時間指定予約へ 見るだけ予約は無効になります。 「ダビング形器」を設定する→

CATVデジタルの多チャンネルの中から、お気に 入りのチャンネルをかんたんに選局できる機能 。です

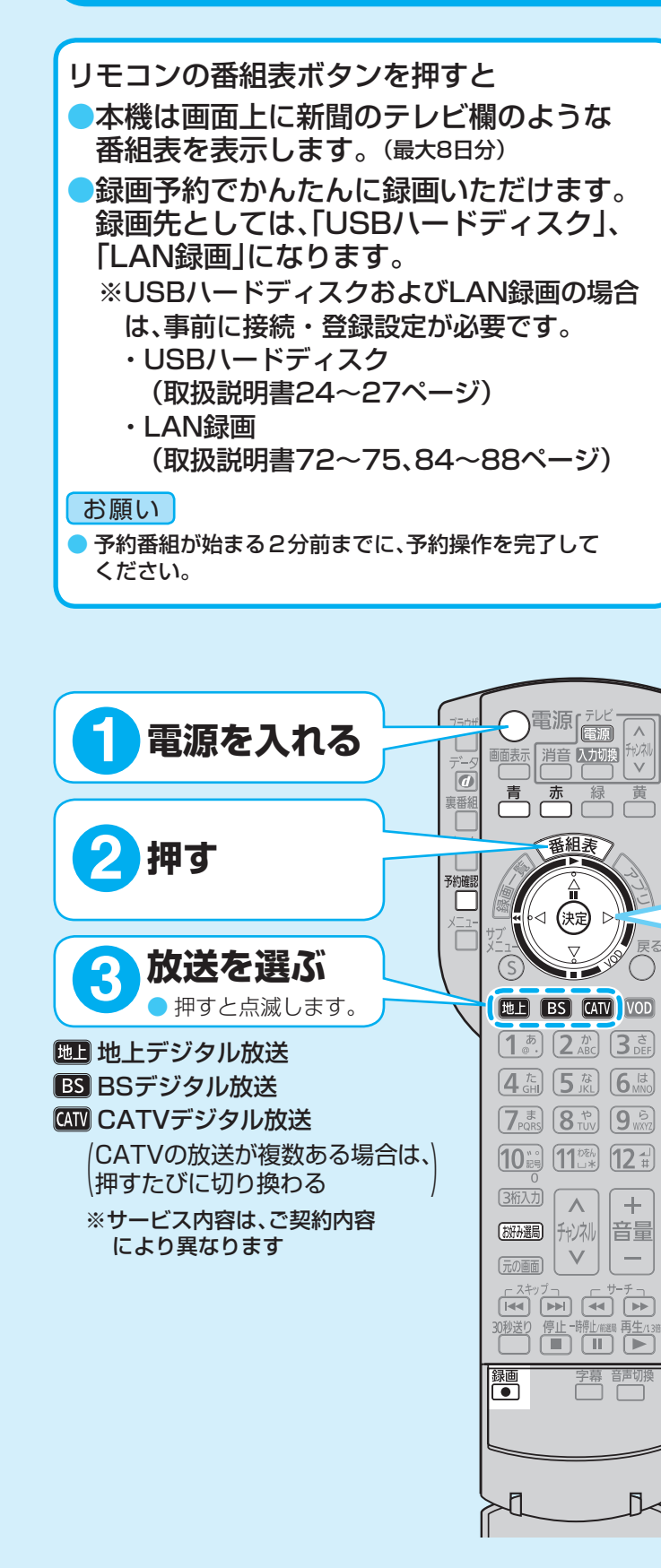

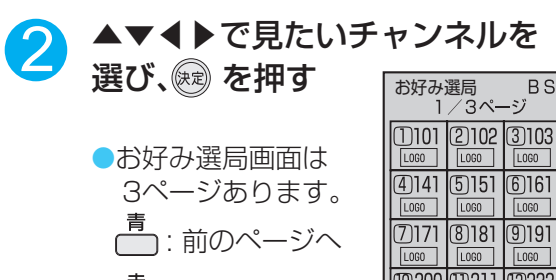

\_<del>\_<del>\_\_</del><br>← : 次のページへ</del>

- □ 12道局<br>|-<br>|青 前へ ||赤 || 次へ ||緑 || 登録 ||黄 || 削除

●お好み選局の1ページ目に設定された チャンネルは、リモコンの数字ボタン 1~12で直接選局できます。

### ■お好み選局の設定

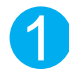

### お好み選局

1

。お好み選局画面が表示されます

お好み選局画面が表示された状態で で登録したいボタンを ▲▼◀▶1

選び、<del>™</del>を押す

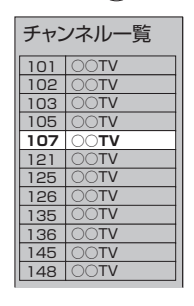

●設定したチャンネルを削除するとき →▲▼◀▶で選び、<u> </u>を押し、 ◀で「はい」を選び、(题) を押す

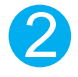

「ダビングを登録する」を選び登録する

▲▼で登録したいチャンネルを 選び、 を押す

番組を見ているときに

### 「掰磯局を押す